## Инструкция по присоединению

## в дистанционной форме к курсам повышения квалификации ЦДОиПК Нижегородской государственной консерватории им. М.И. Глинки

Для прохождения курсов повышения квалификации в дистанционной форме обучающийся должен иметь свой аккаунт в Google, имя (логин) которого следует указать в заявке на обучение. Если такой аккаунт отсутствует – можно его создать. Подробнее данная процедура описывается в конце данной инструкции.

Для работы с Курсами пользователь должен сначала войти в свой аккаунт Google. На электронную почту соответствующего аккаунта приходит приглашение присоединиться к курсу.

На странице<https://classroom.google.com/> у вас появляется Курс. Приступить к его изучению можно нажав на его название.

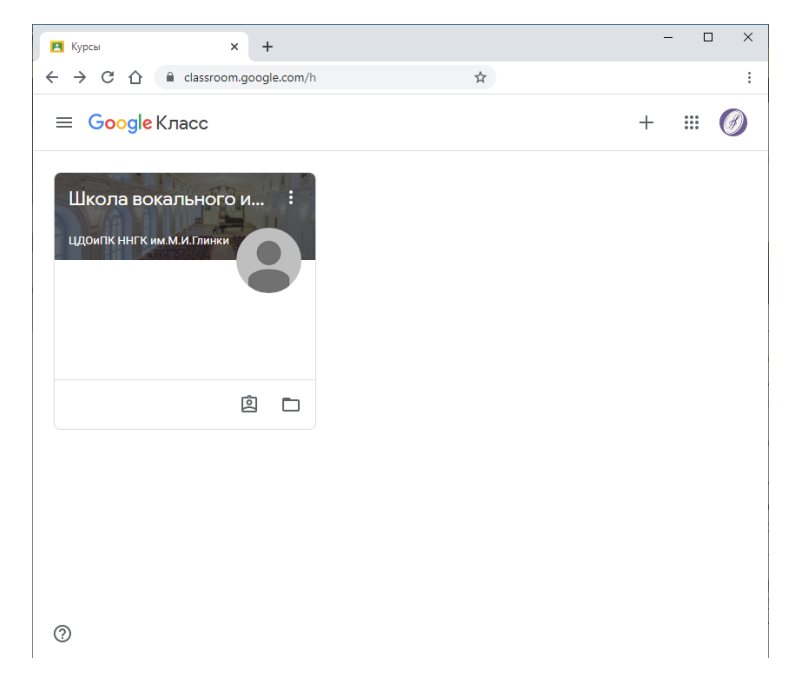

По мере изучения материала Вам в конце каждого раздела следует пройти тестовые задания. В таких заданиях очень важно заполнять корректно поля «Фамилия, Имя, Отчество», а также «электронная почта», иначе результаты прохождения теста могут быть не засчитаны. После прохождения теста необходимо нажать кнопку «Отправить».

## Создание аккаунта Google

Создать аккаунт можно перейдя по адресу<https://myaccount.google.com/> и нажать ссылку «Создать аккаунт Google»

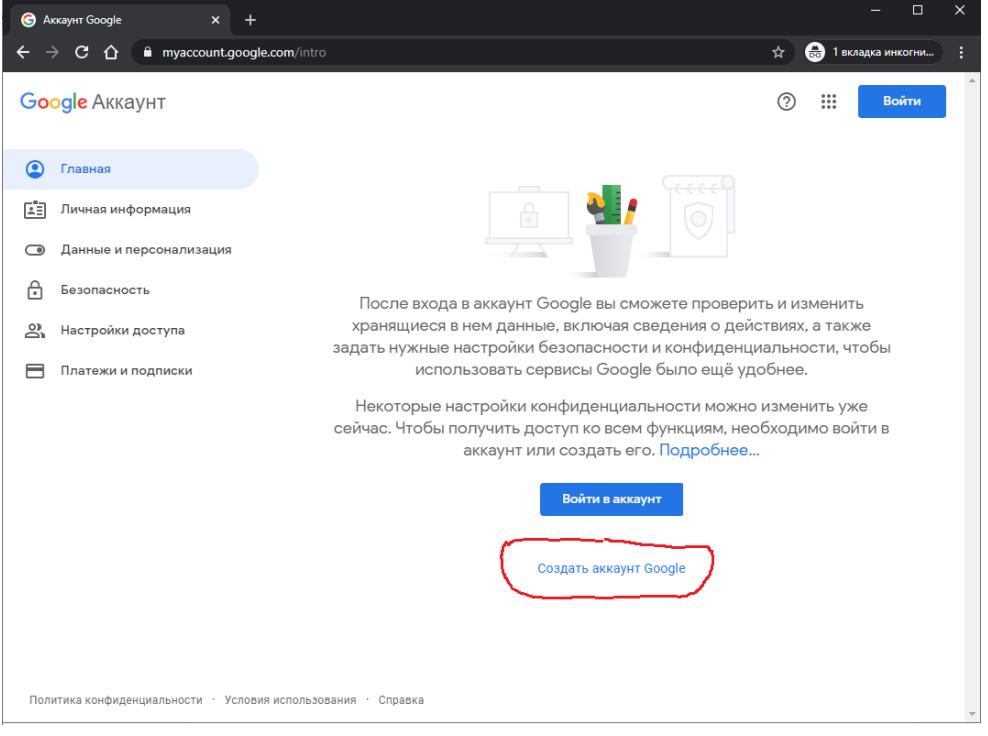

*Создание аккаунта Google*

Далее необходимо заполнить все поля формы регистрации (заполнить свои имя и фамилию, придумать имя пользователя (на англ. языке) и пароль (ввести его два раза – в поле «Пароль» и «Подтвердить»)

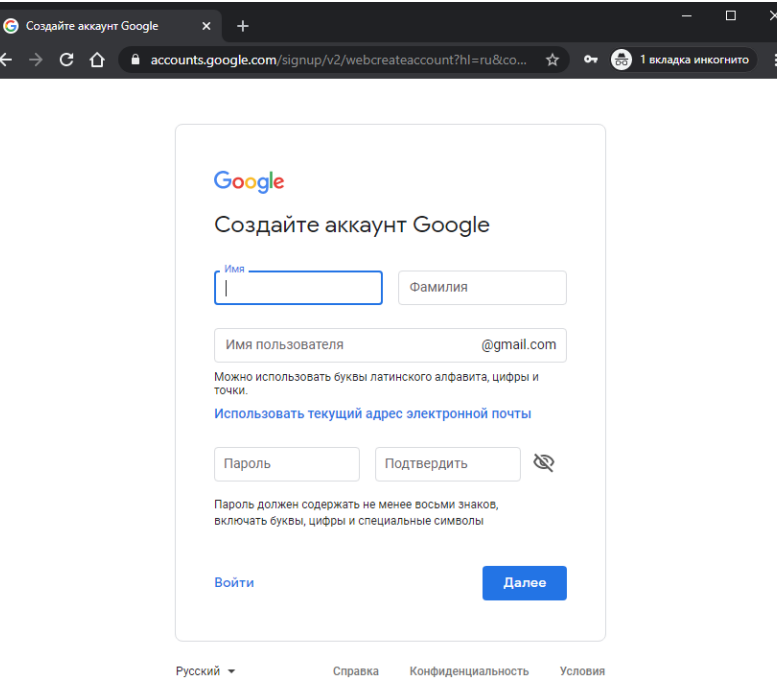

*Создание аккаунта Google. Заполнение полей*

Далее необходимо ввести свой номер мобильного телефона. На него придет смс с кодом, который необходимо ввести в форму, появляющуюся при нажатии кнопки «Далее»

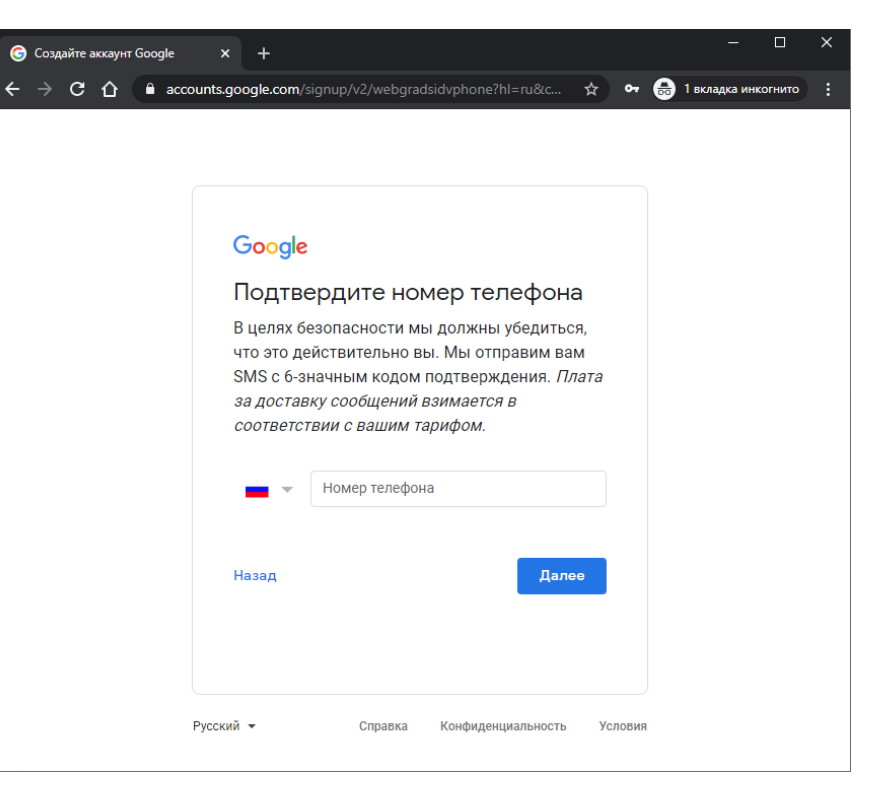

*Создание аккаунта Google. Подтверждение номера мобильного телефона*

На этом процедура регистрации закончена. Теперь можно войти в аккаунт Google, используя созданные имя пользователя и пароль. Сделать это можно на странице [https://myaccount.google.com/,](https://myaccount.google.com/) нажав кнопку «Вход».